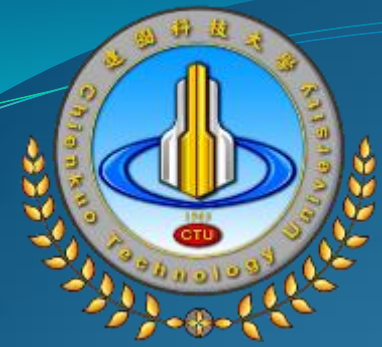

# 建國科技大學 三力養成教育 學生資料填寫說明 學務處、圖資處

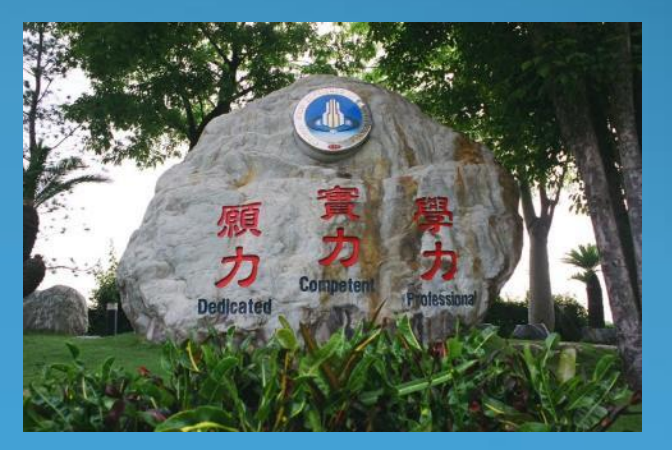

- 校園email與無線網路使用說明
- ee-class數位學習系統
- 智慧財產權宣導
- 建國科大APP下載使用說明
- 四輔合一系統說明
- 學習歷程檔案(ePortfolio)填寫說明
- 大專校院就業職能平台(UCAN)填寫說明

- 校園email與無線網路使用說明
- ee-class數位學習系統
- 智慧財產權宣導
- 建國科大APP下載使用說明
- 四輔合一系統說明
- 學習歷程檔案(ePortfolio)填寫說明
- 大專校院就業職能平台(UCAN)填寫說明

#### 網路相關服務

#### 網路相關服務請參考圖資處首頁服務項目下之網路服務綱頁

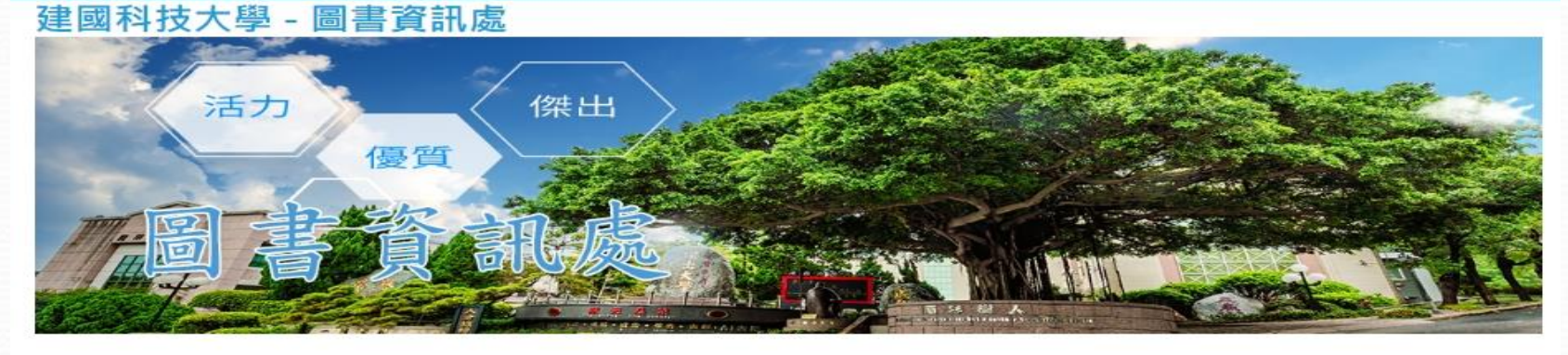

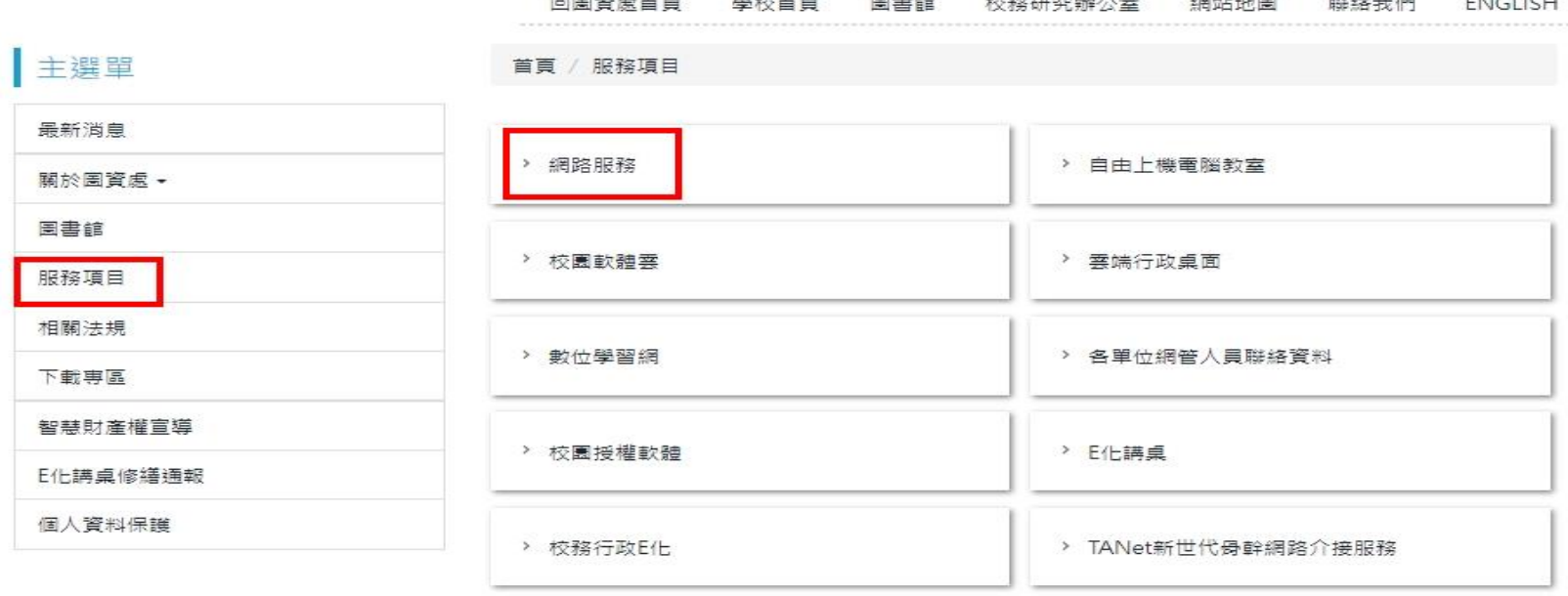

149887

Copyright © 2021 建國科技大學 圖書資訊處 All Rights Reserved. 500彰化市介壽北話1號,FAX:04-7135-885,聯絡電話:04-71111111 網路服務分機2135、圖書服務分機1911

#### 校園WiFi無線網路

連線時登入身分選在校學生,帳號輸入學生證號,密碼為:Stu+身份 證號後8碼(第一個英文字母為大寫),陸生及外籍生密碼為:Stu+生日 西元年月日(例:生日為1998年3月12日,密碼就是Stu19980312),再 勾選「這是我擁有的裝置」,輸入可協助記憶的裝置名稱(例如:我的 Android手機),相同裝置下次連線時無需登入即可自動連線。(當使用 別人的裝置請勿勾選) 。

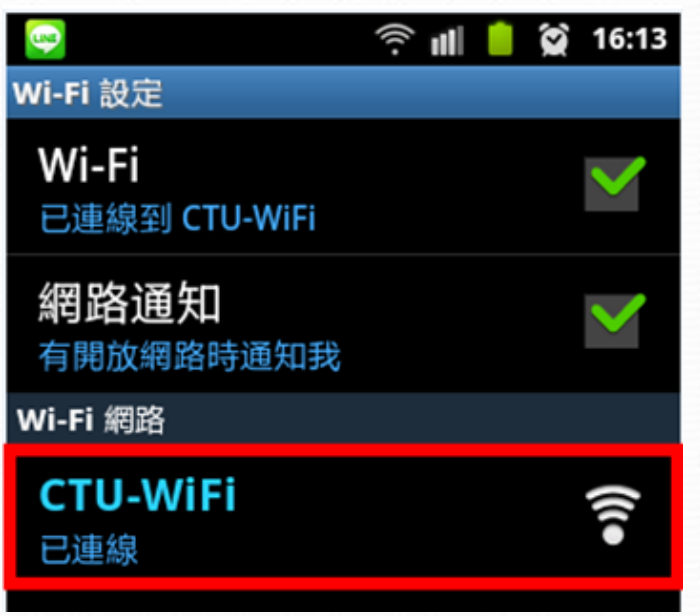

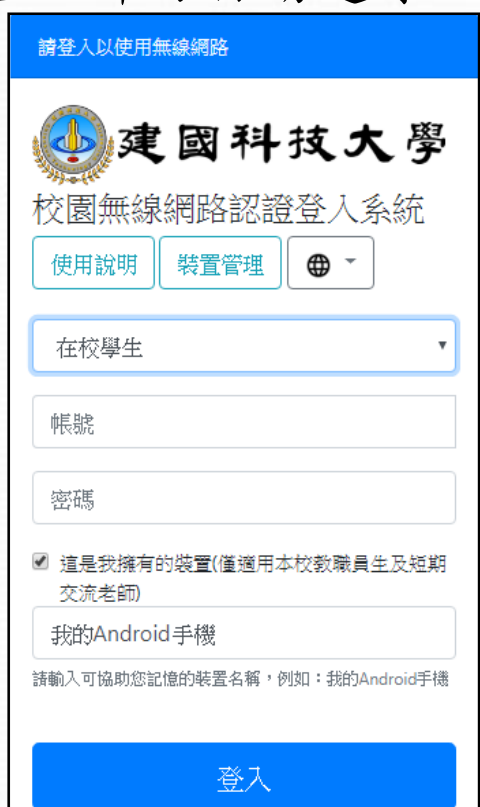

#### WiFi無線網路行動裝置管理

- 不使用之裝置可登入行動裝置管理系統移除裝置
- 請登入至圖資處網頁->服務專案->無線網路->行動裝置管理系統移除 裝置。
- 每一台行動裝置都有唯一的MAC Address編號。
- 已註冊之裝置將於每學年初移除,所有裝置需再重新登入註冊。

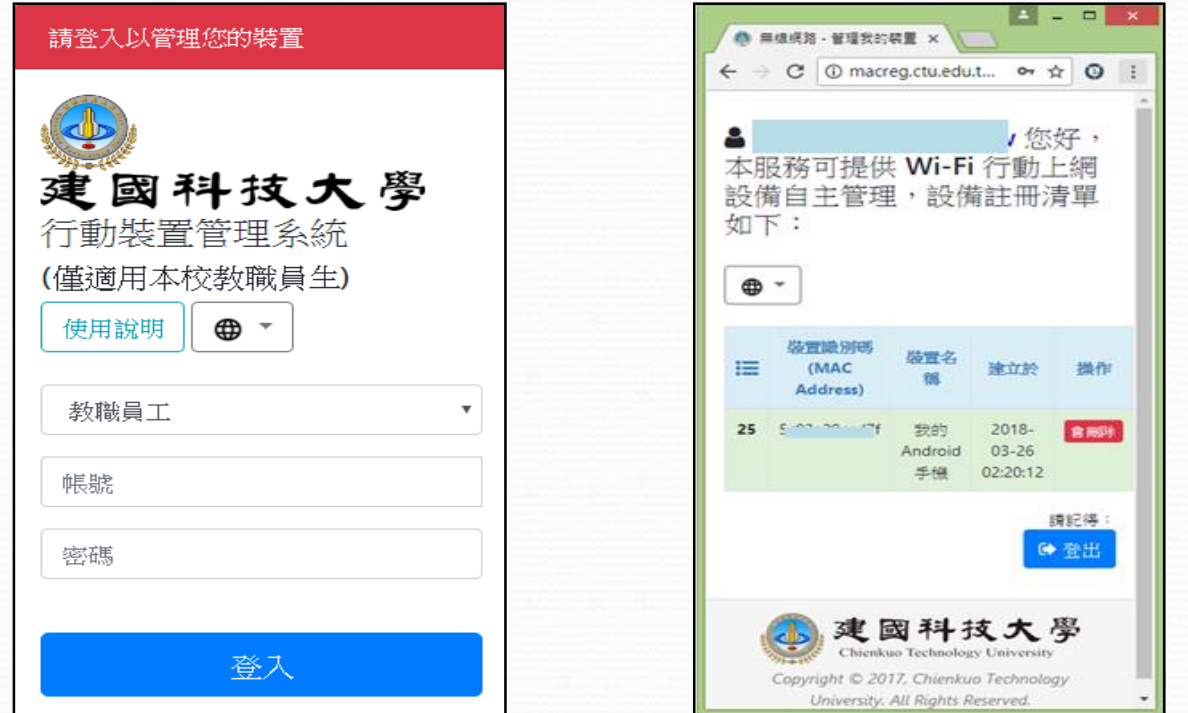

#### 學生電子郵件(一)

- 登入網址: https://outlook.live.com/
- 帳號為:學號@stu365.ctu.edu.tw。密碼預設為:Stu+ 身份證號後8碼(第一個英文字母為大寫)。
- 陸生及外籍生密碼為:Stu+生日西元年月日(例:生日 為1998年3月12日,密碼就是Stu19980312)。
- 為防止被盜用登入後請務必變更密碼,忘記密碼請至圖 資處網路服務組申請重設密碼。
- 學生使用電子郵件服務需遵照「本校法規」及「微軟公 司Microsoft 365平台之使用規定」,如有違反,本校 及微軟公司有權暫停或取消該帳號之權限,畢業離校後 停用帳號,60日後刪除帳號與空間配置。

學生電子郵件(二)

- 為確定您可重設密碼,我們需要收集幾項資訊,以供驗證您的 身分。我們不會使用這些資訊寄垃圾郵件給您 - 只是要讓您 的帳戶更安全。 下列選項中,您至少須設定 1 項。
	- 驗證電話
	- 驗證電子郵件(校外的個人電子郵件)

 $\blacksquare$   $\blacksquare$   $\blacks$ 2  $\blacksquare$  Microsoft 請記得如何存取您的帳戶! 為確定您可重設密碼,我們需要收集幾項資訊,以供驗證您的身分。我們不會使用這些 資訊寄垃圾郵件給您 - 只是要讓您的帳戶更安全。 下列選項中,您至少須設定 1 項。 ● 驗證電話 未設定。立即設定 ● 驗證電子郵件 未設定。 立即設定 完成 取消

#### 跨校漫遊簡易設定說明

- 1. 跨校漫遊的無線上網設定,都與本校的無線上網一 致。
- 2. 登入方式範例:
	- 假設本校的學生欲在彰師大使用跨校漫遊,

可使用:

本校無線上網帳號:與電子郵件相同 本校無線上網密碼:與電子郵件相同

- 校園email與無線網路使用說明
- ee-class數位學習系統
- 智慧財產權宣導
- 建國科大APP下載使用說明
- 四輔合一系統說明
- 學習歷程檔案(ePortfolio)填寫說明
- 大專校院就業職能平台(UCAN)填寫說明

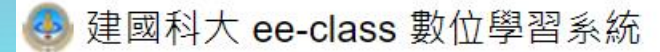

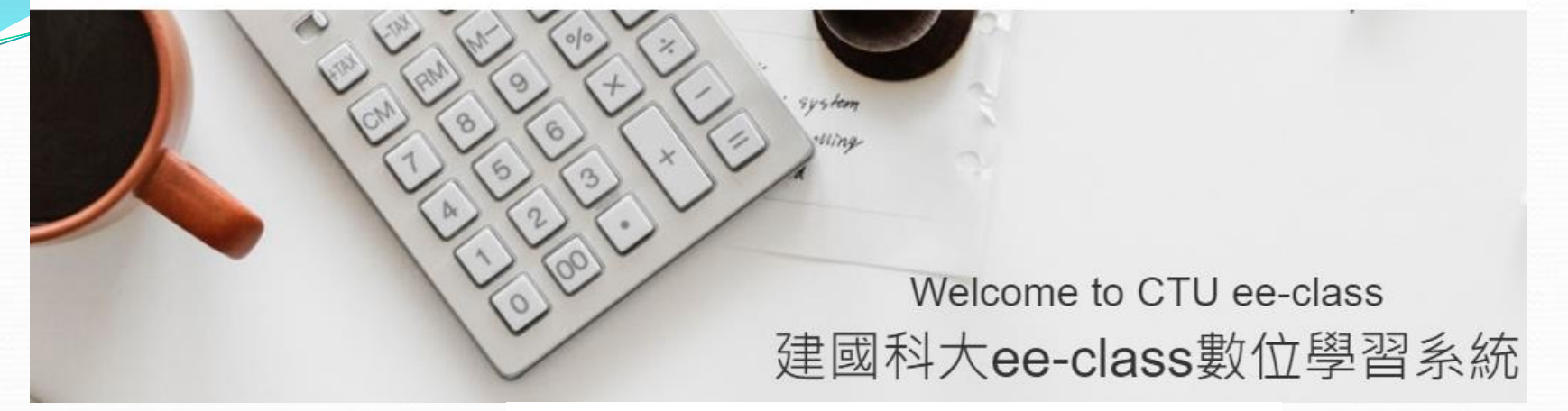

登入範例說明: 學生 帳號:104401200

密碼:預設為身份證後8碼數字

教師

帳號: SXXXX

密碼:與教務密碼同

\*\* 外籍牛請注意 \*\* 密碼預設為西元生日,或居留證後8碼 或統一證號後8碼,若有變更以變更後密碼為主。

#### 網址: https://eeclass.ctu.edu.tw/

- 校園email與無線網路使用說明
- ee-class數位學習系統

智慧財產權宣導

- 建國科大APP下載使用說明
- 四輔合一系統說明
- 學習歷程檔案(ePortfolio)填寫說明
- 大專校院就業職能平台(UCAN)填寫說明

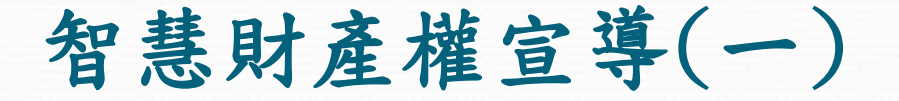

• 請勿使用非法電子書或於社群平臺轉貼境外疑似 侵權網站網址供他人連結

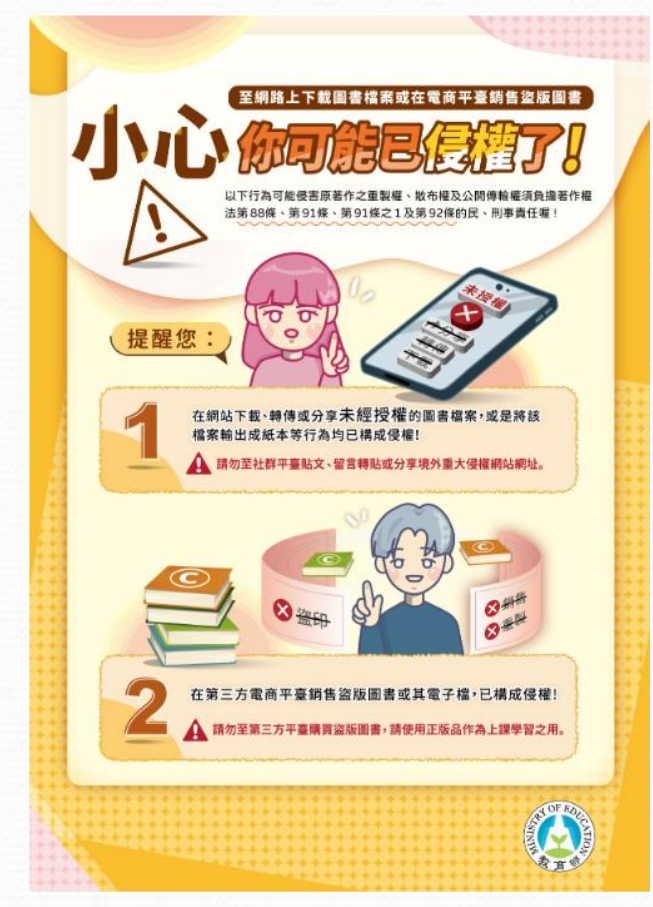

#### 智慧財產權宣導(二)

• 經濟部智慧財產局(http://www.tipo.gov.tw/) • 著作權FAQ。

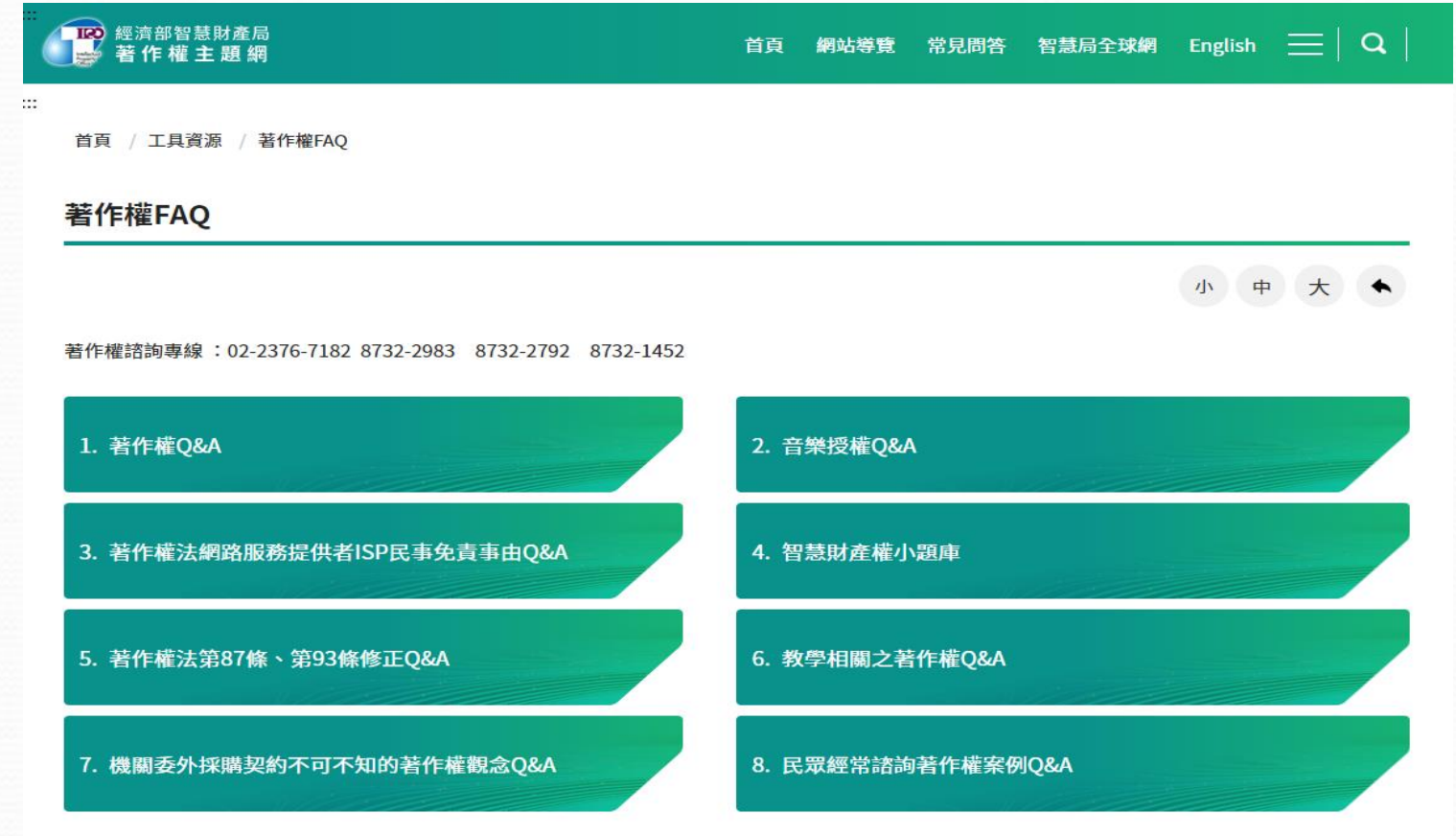

#### 智慧財產權宣導(三)

• 經濟部智慧財產局(http://www.tipo.gov.tw/)

#### • Youtube影音專區。

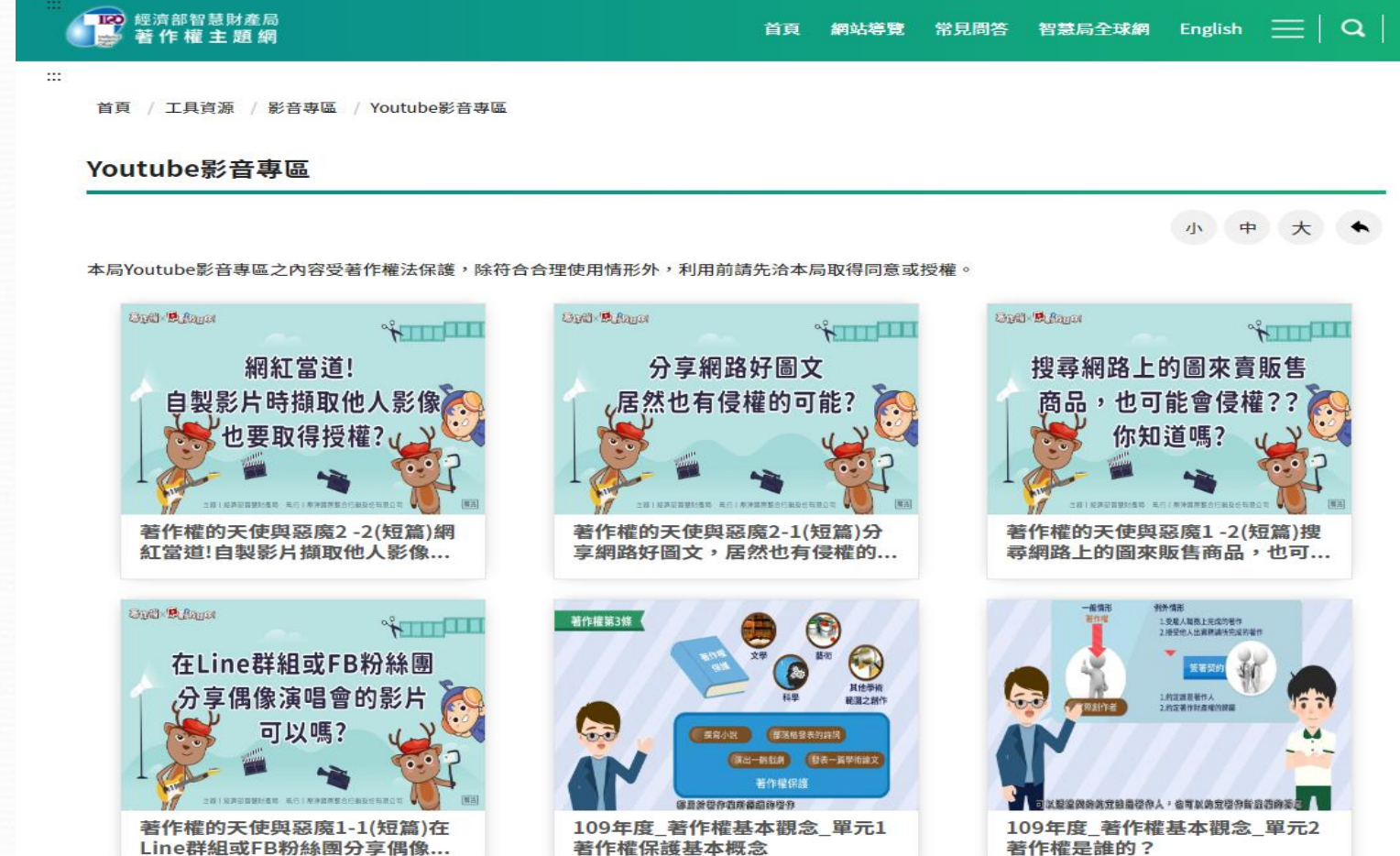

## 智慧財產權宣導

#### 建國科技大學 - 圖書資訊處

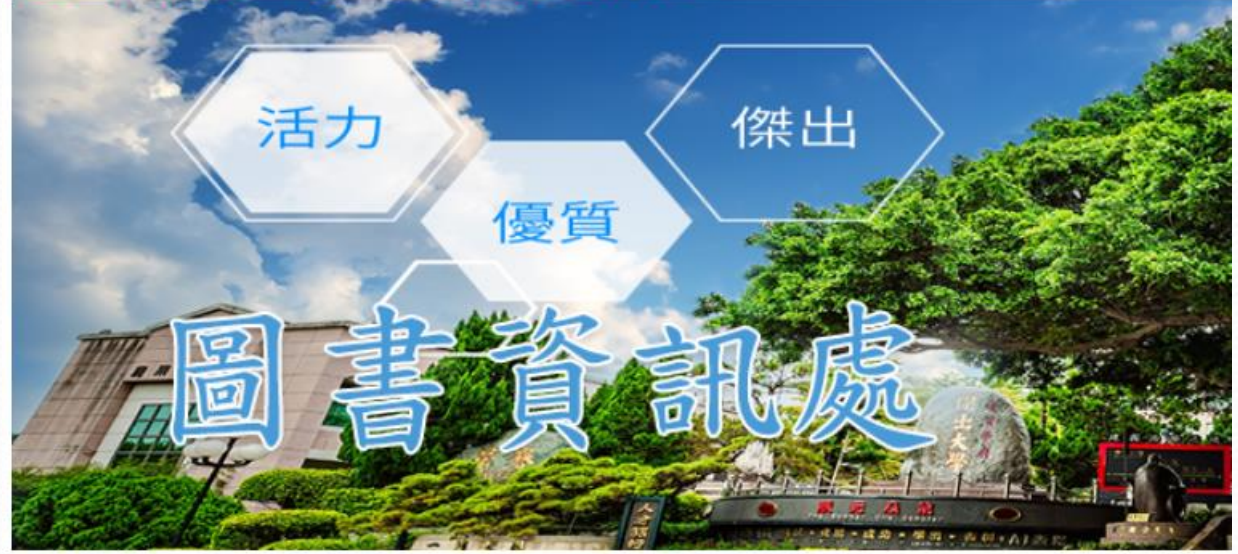

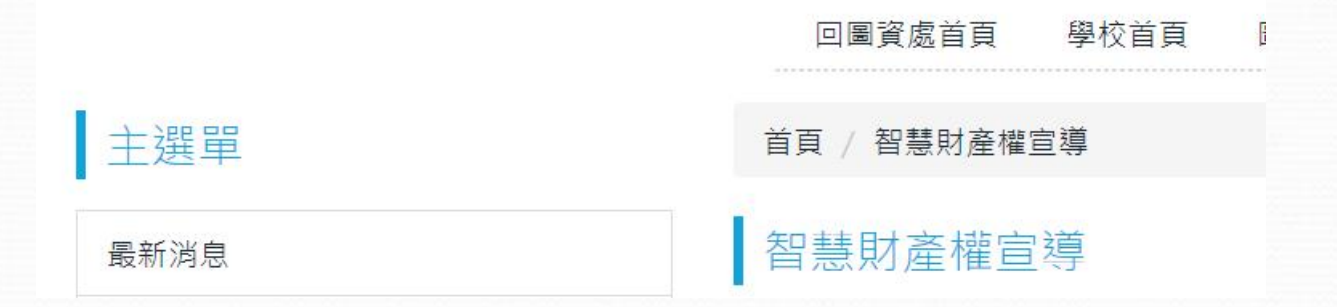

## 智慧財產權宣導

智慧財產權是深受國際重視的觀念及課 題,也期使師生在使用網際網路時能夠 遵循合法、合理的使用規範,讓網路世 界成為自己的助力,而非是困擾自己的 阻力。

- 校園email與無線網路使用說明
- ee-class數位學習系統
- 智慧財產權宣導
- 建國科大APP下載使用說明
- 四輔合一系統說明
- 學習歷程檔案(ePortfolio)填寫說明
- 大專校院就業職能平台(UCAN)填寫說明

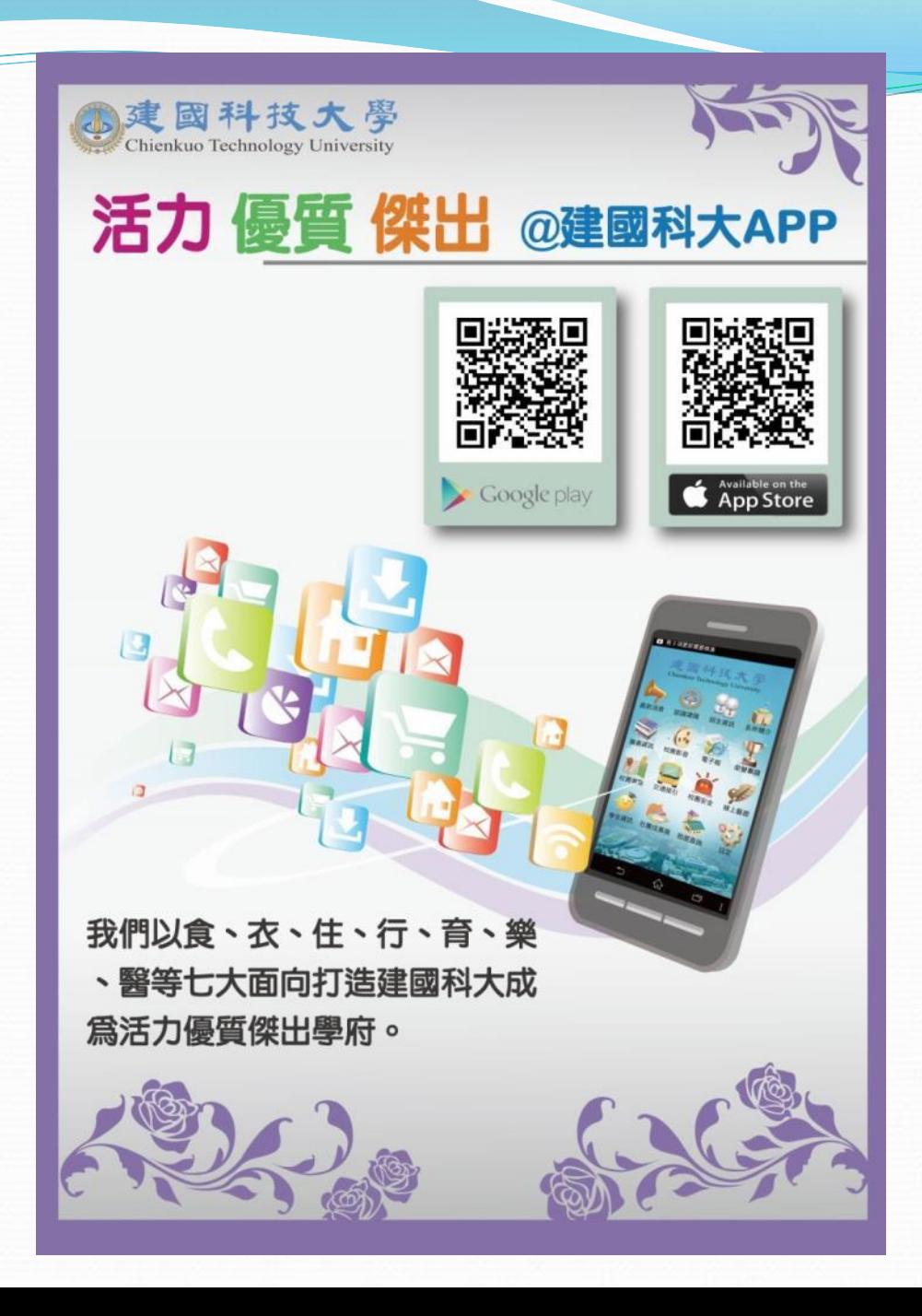

- 校園email與無線網路使用說明
- ee-class數位學習系統
- 智慧財產權宣導
- 建國科大APP下載使用說明
- 四輔合一系統說明
- 學習歷程檔案(ePortfolio)填寫說明
- 大專校院就業職能平台(UCAN)填寫說明

### 四輔合一系統登入方式說明

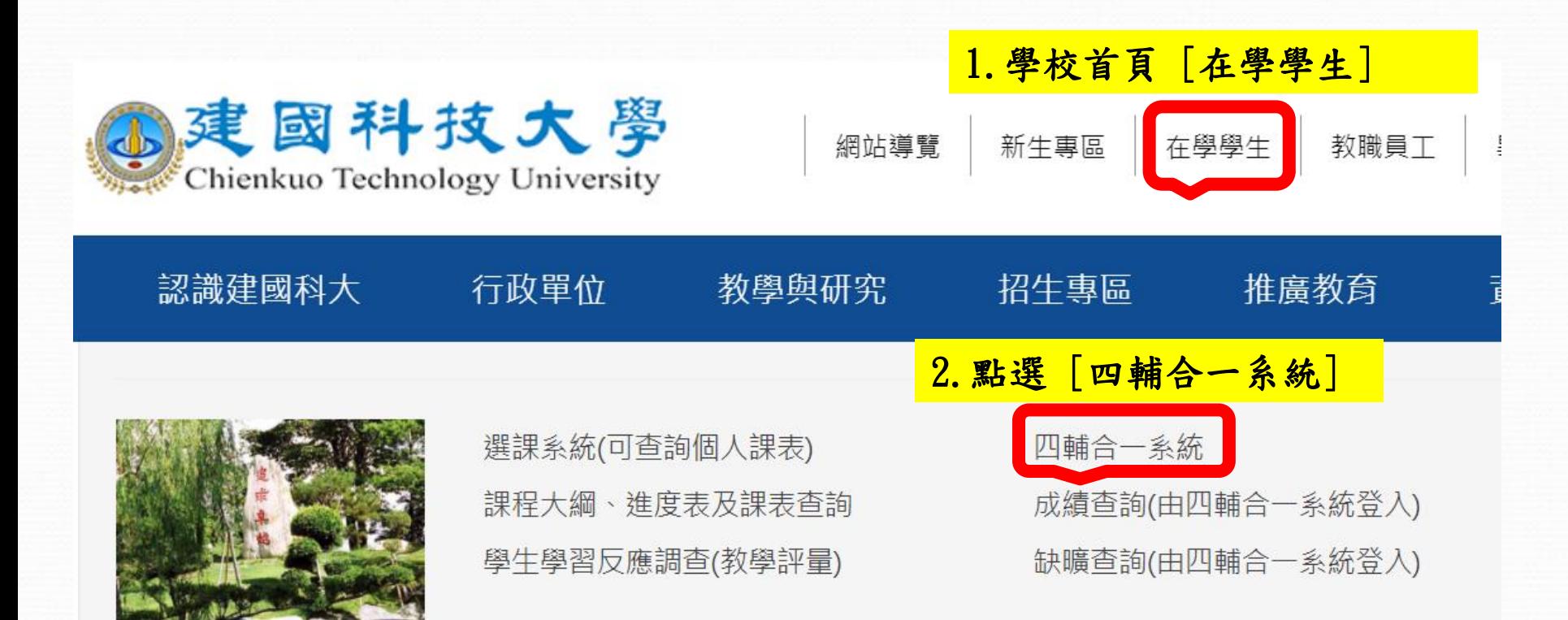

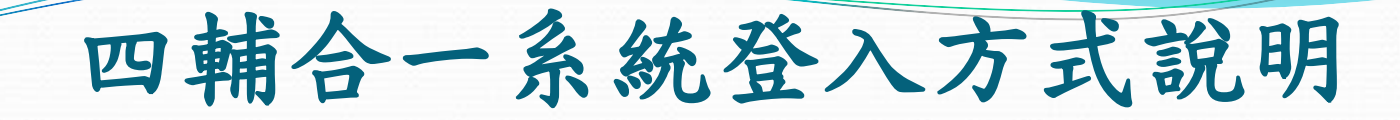

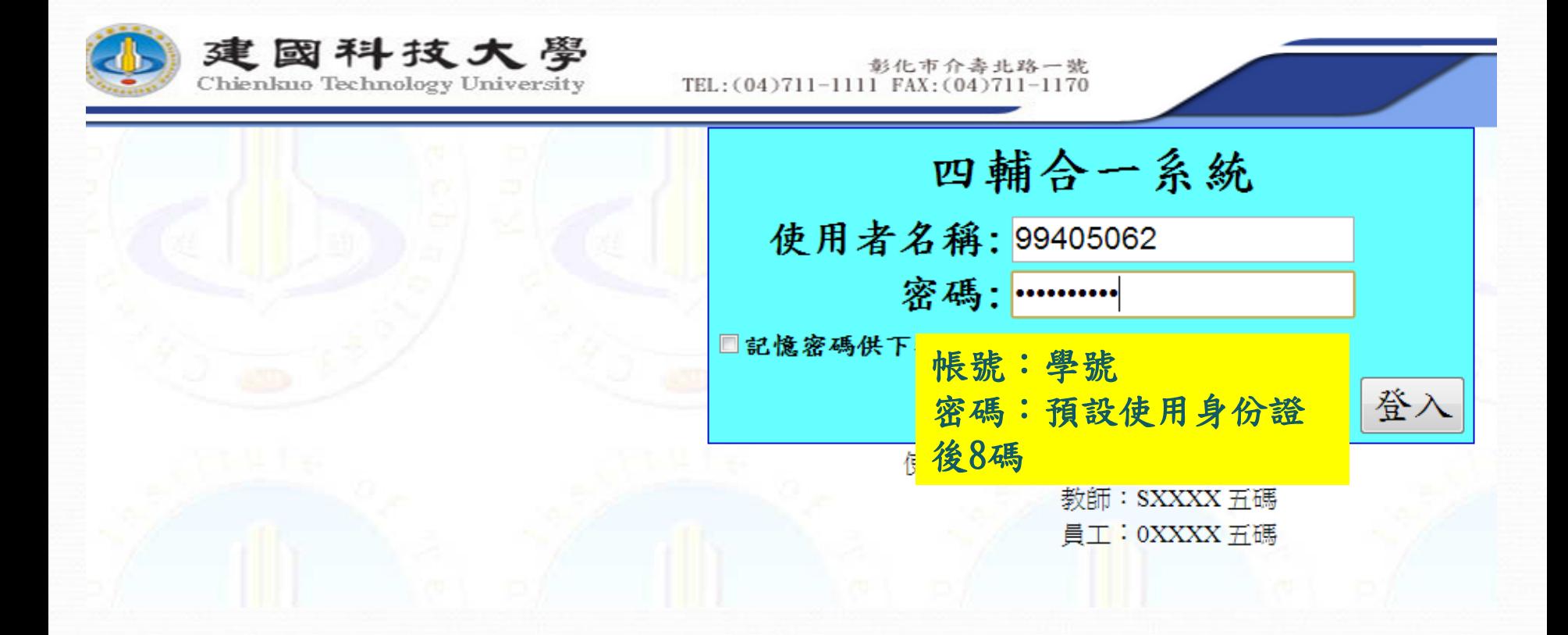

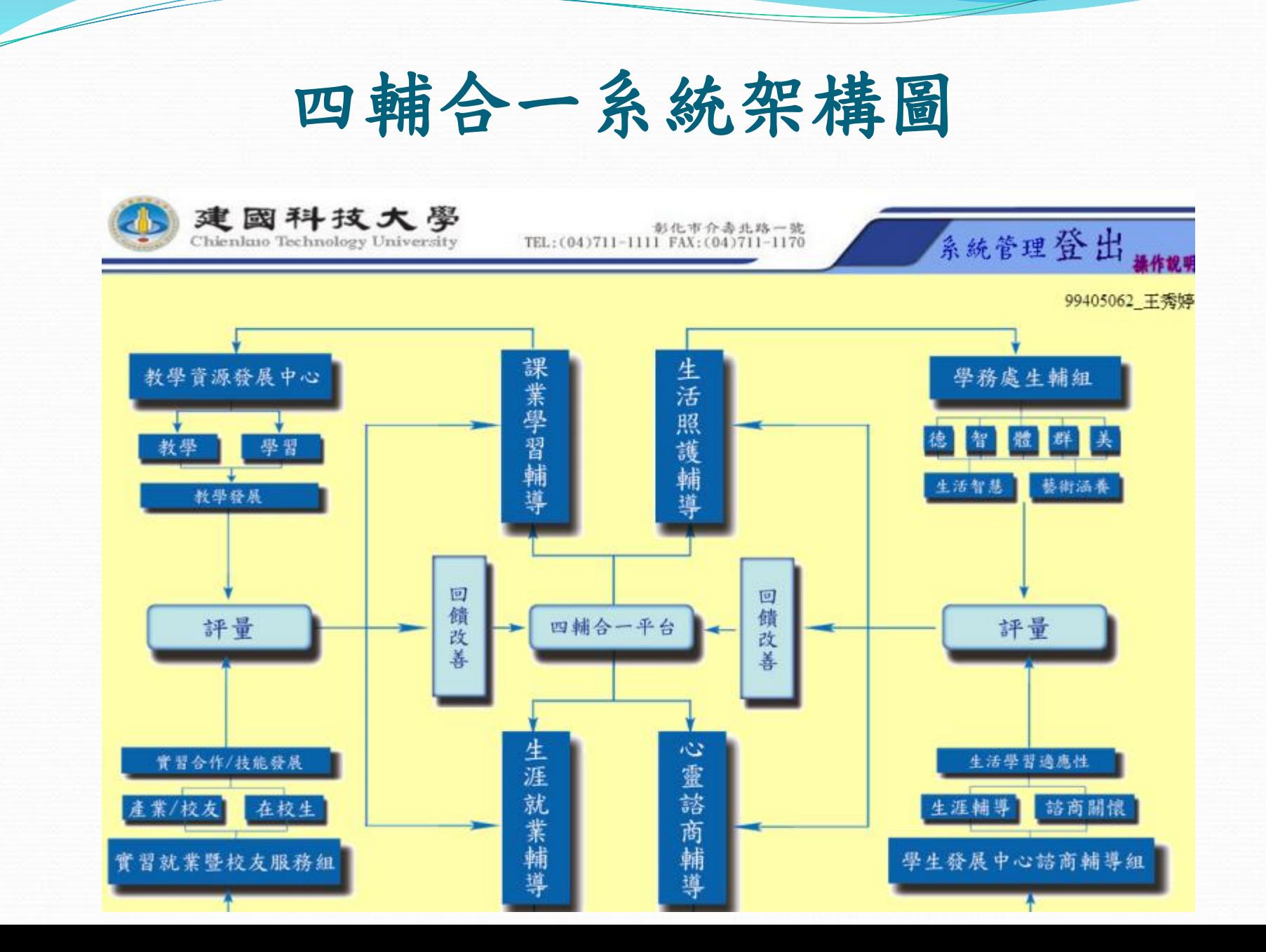

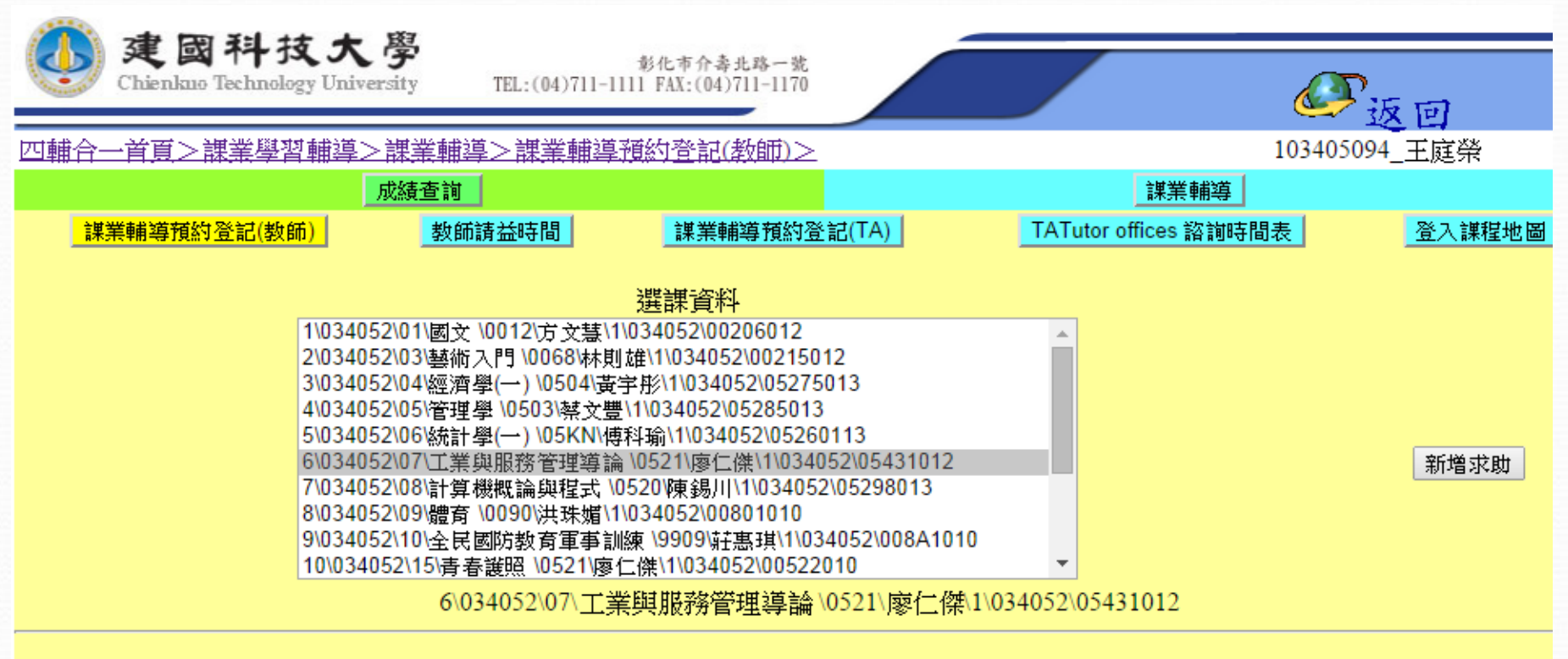

All 求助記錄

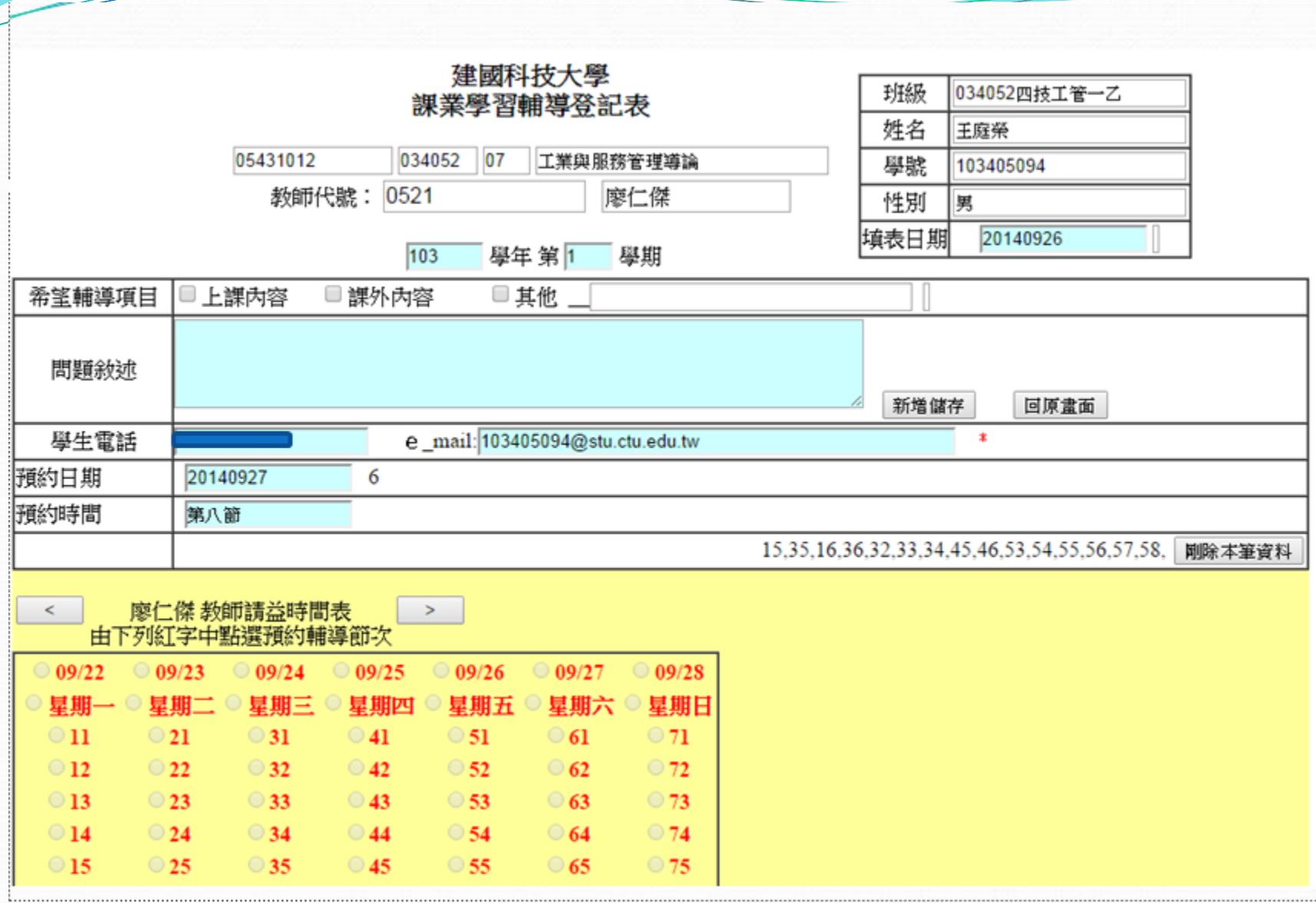

- 校園email與無線網路使用說明
- ee-class數位學習系統
- 智慧財產權宣導
- 建國科大APP下載使用說明
- 四輔合一系統說明
- 學習歷程檔案(ePortfolio)填寫說明
- 大專校院就業職能平台(UCAN)填寫說明

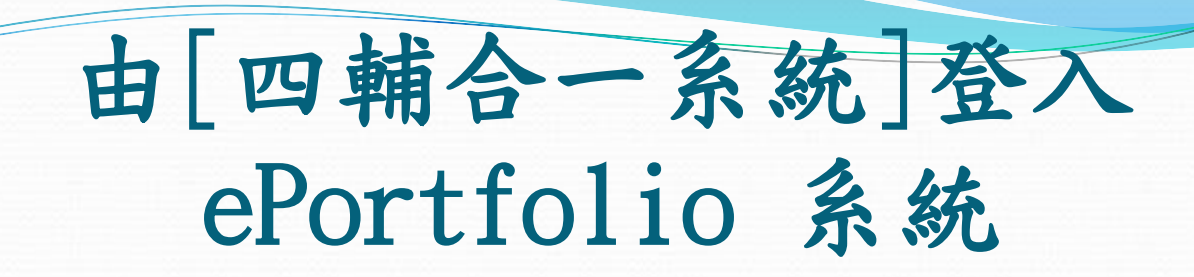

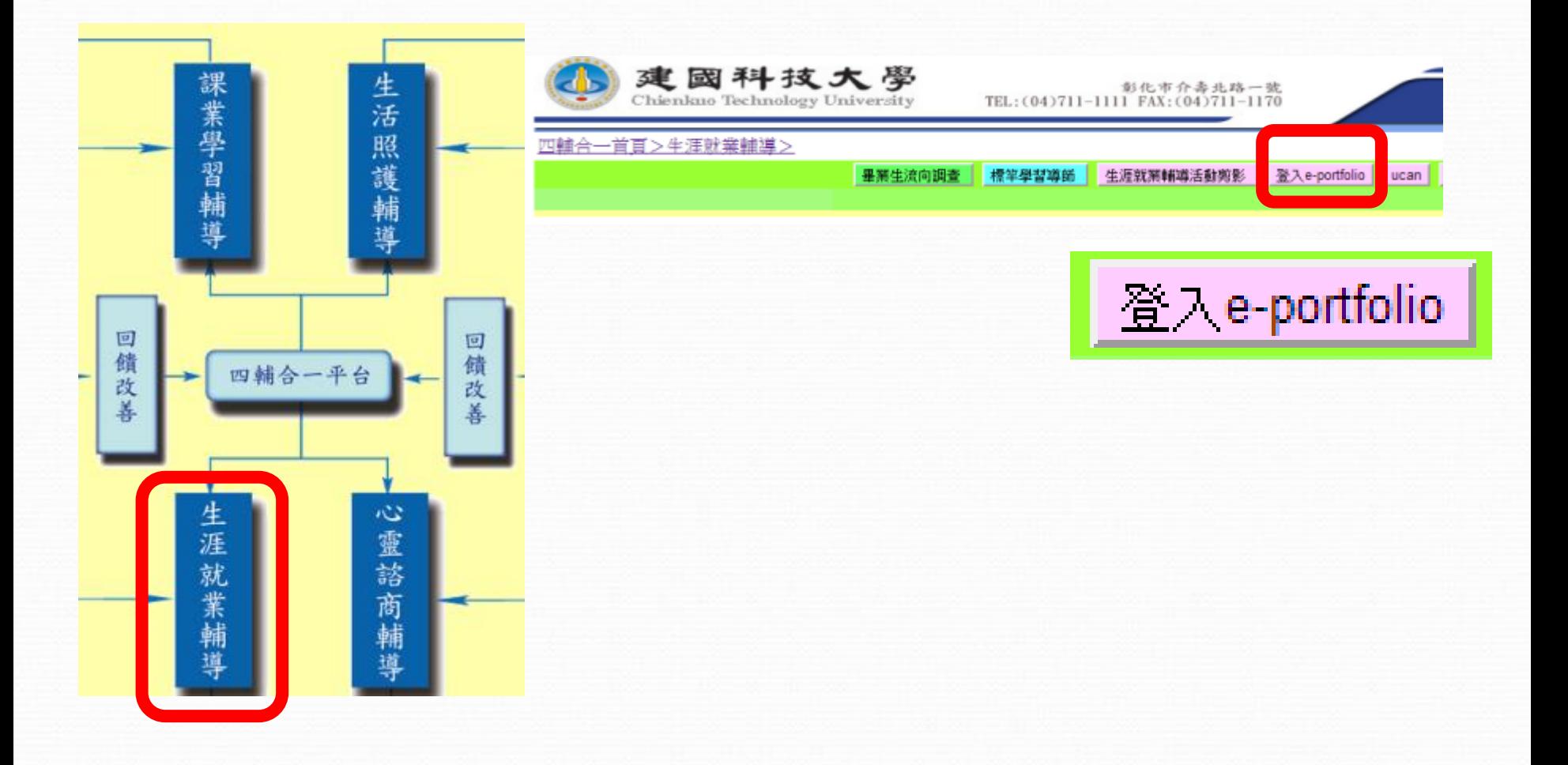

## 點選 [我的學習歷程檔案]

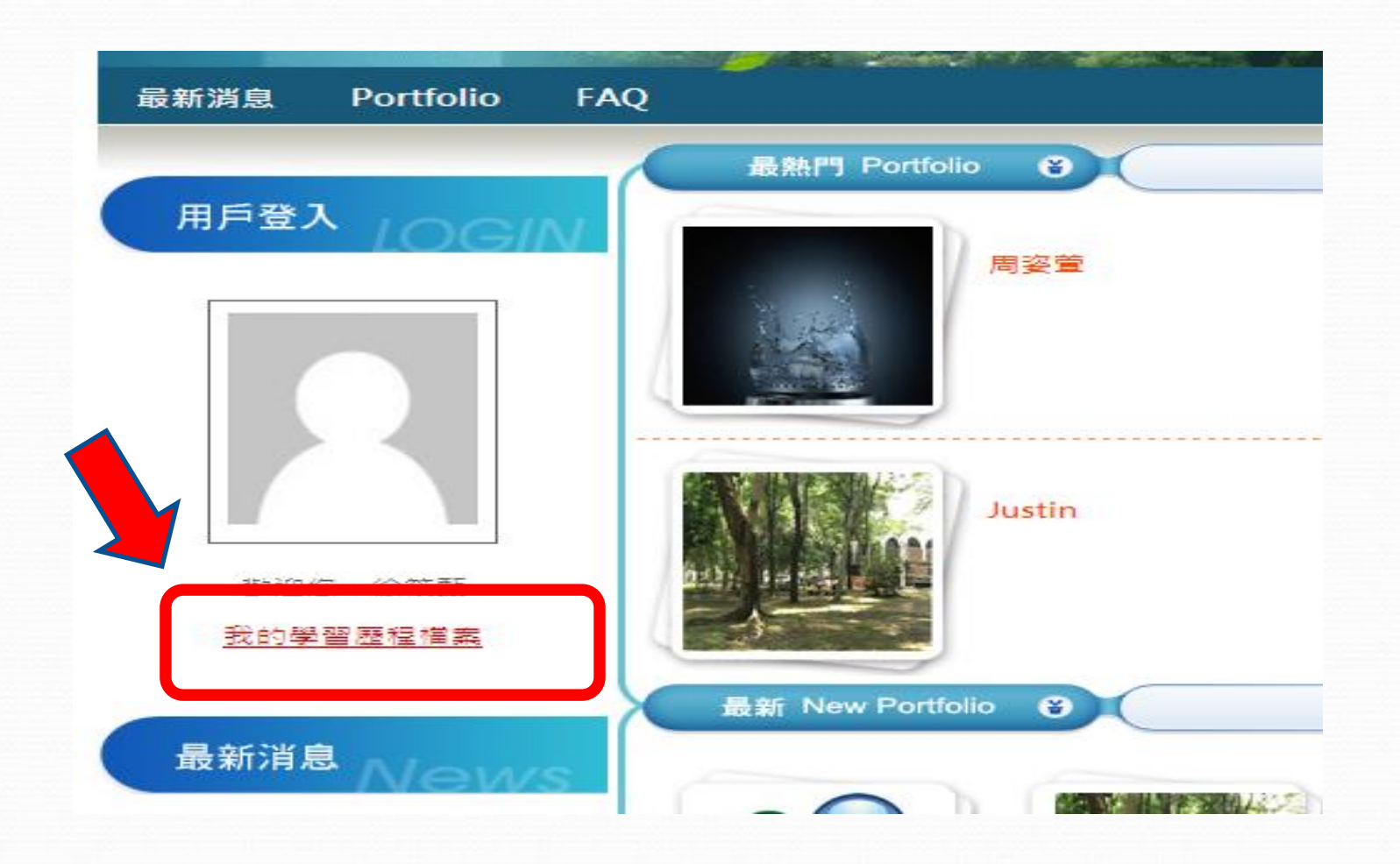

## 請填寫您的常用 email 並上傳相片

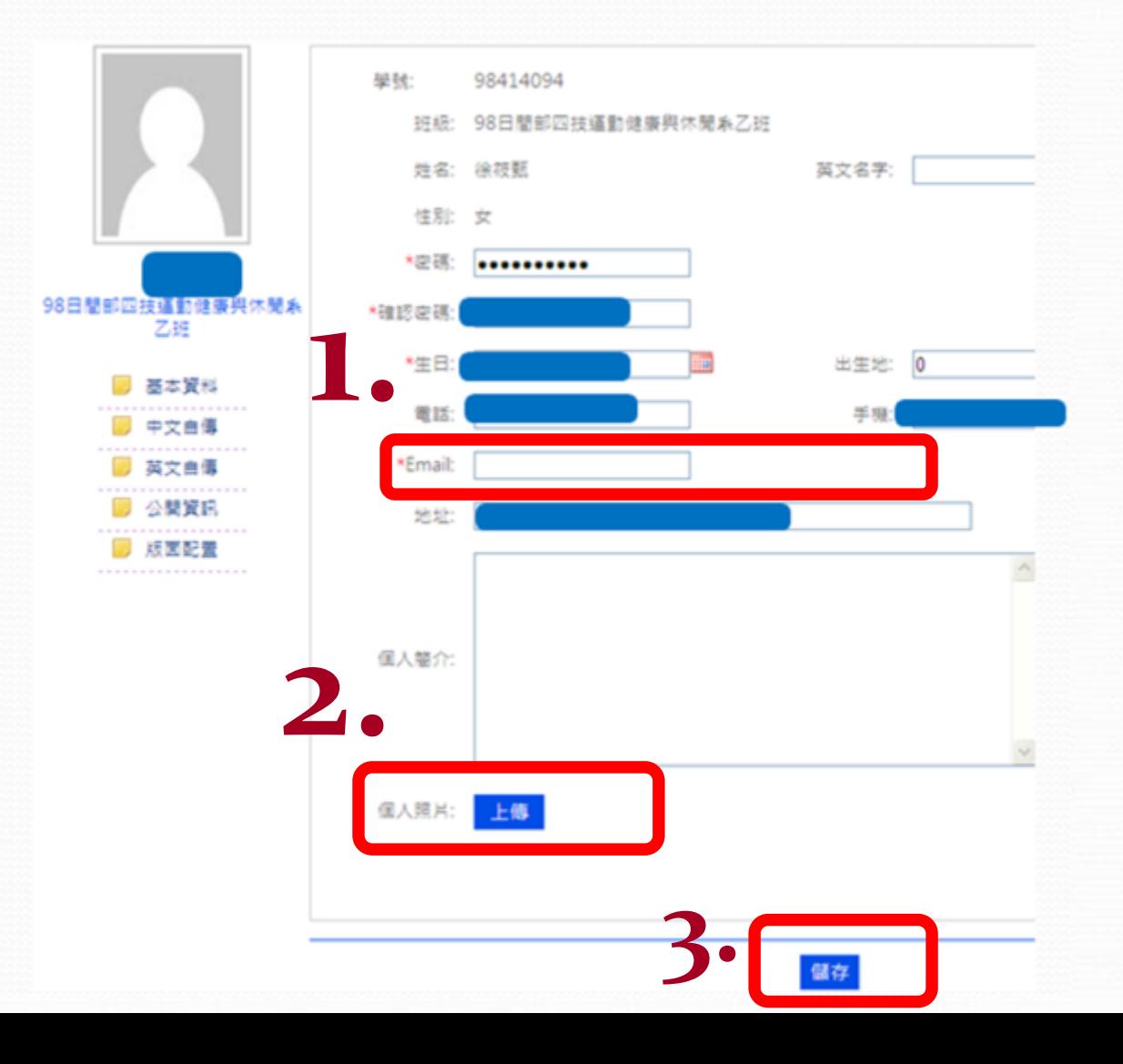

## 可自行設定欄位開放方式

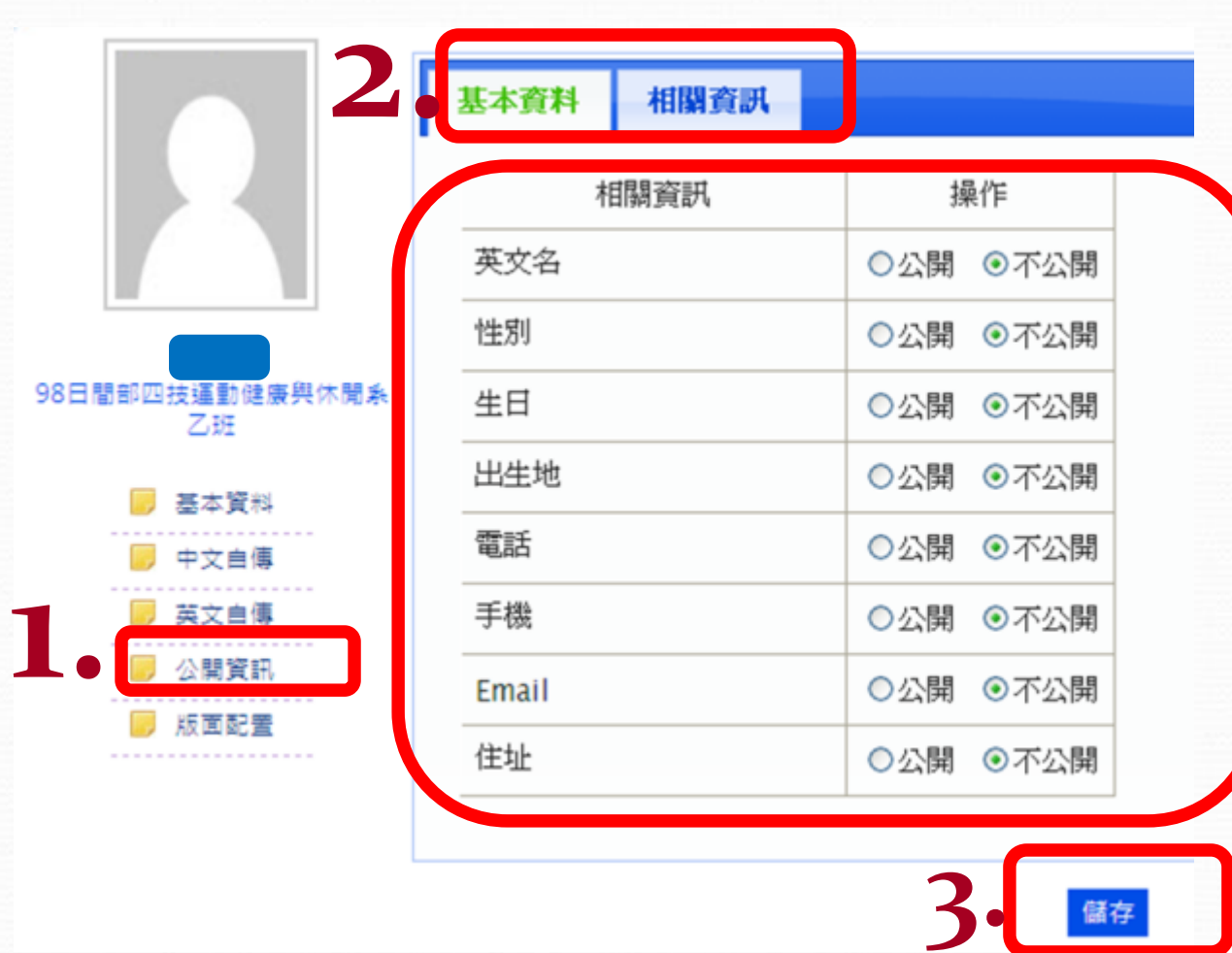

### 請完成中英文自傳與生涯目標的填寫, 填寫說明如下:

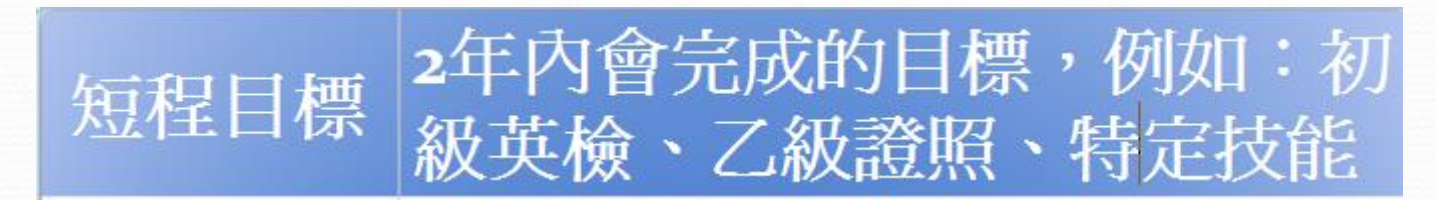

2-5年內會完成的目標,例如: 中級級英檢、甲級證照、國際 中程目標 證照、完成研究所課程、找到 合適的工作

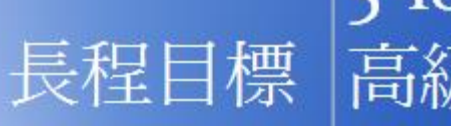

5-10年內會完成的目標,例如: 長程目標 高級英檢、完成博士班課程、 成爲企業中階主管

- 校園email與無線網路使用說明
- ee-class數位學習系統
- 智慧財產權宣導
- 建國科大APP下載使用說明
- 四輔合一系統說明
- 學習歷程檔案(ePortfolio)填寫說明
- 大專校院就業職能平台(UCAN)填寫說明

#### 認識UCAN

UCAN以學習者角度出發,結合職業興趣探索及職能診斷,讓學生提前 瞭解職場需要哪些職能,進而擬定學習計畫,在校期間就能有目標有方 向的進行能力養成;學校也可據此調整各級核心能力指標、教學內容與 活動規劃,確實將在校課程與學習活動融入就業力的養成。

#### 認識UCAN職場共通 設定學習<br>目標 瞭解興趣 職能診斷 強弱 職業 職能 能力 專業職能 認識工作 規劃養成 診斷 世界 方向 興趣探索 診斷 養成計畫 診斷/諮詢 持續學習 尋求相關 檔案紀錄 諮詢 行動 了解能力強弱 規劃學習方向 探索職涯方向

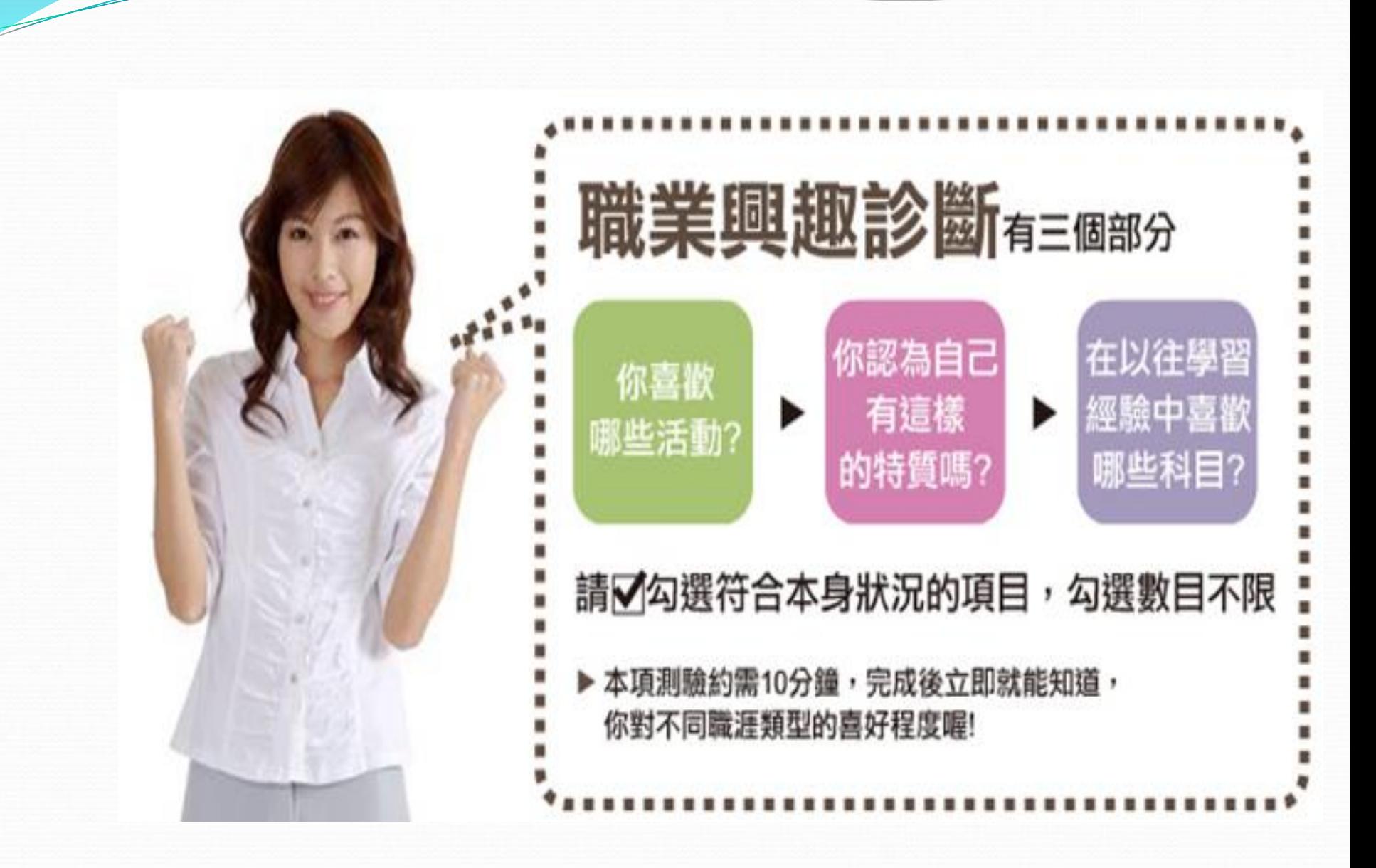

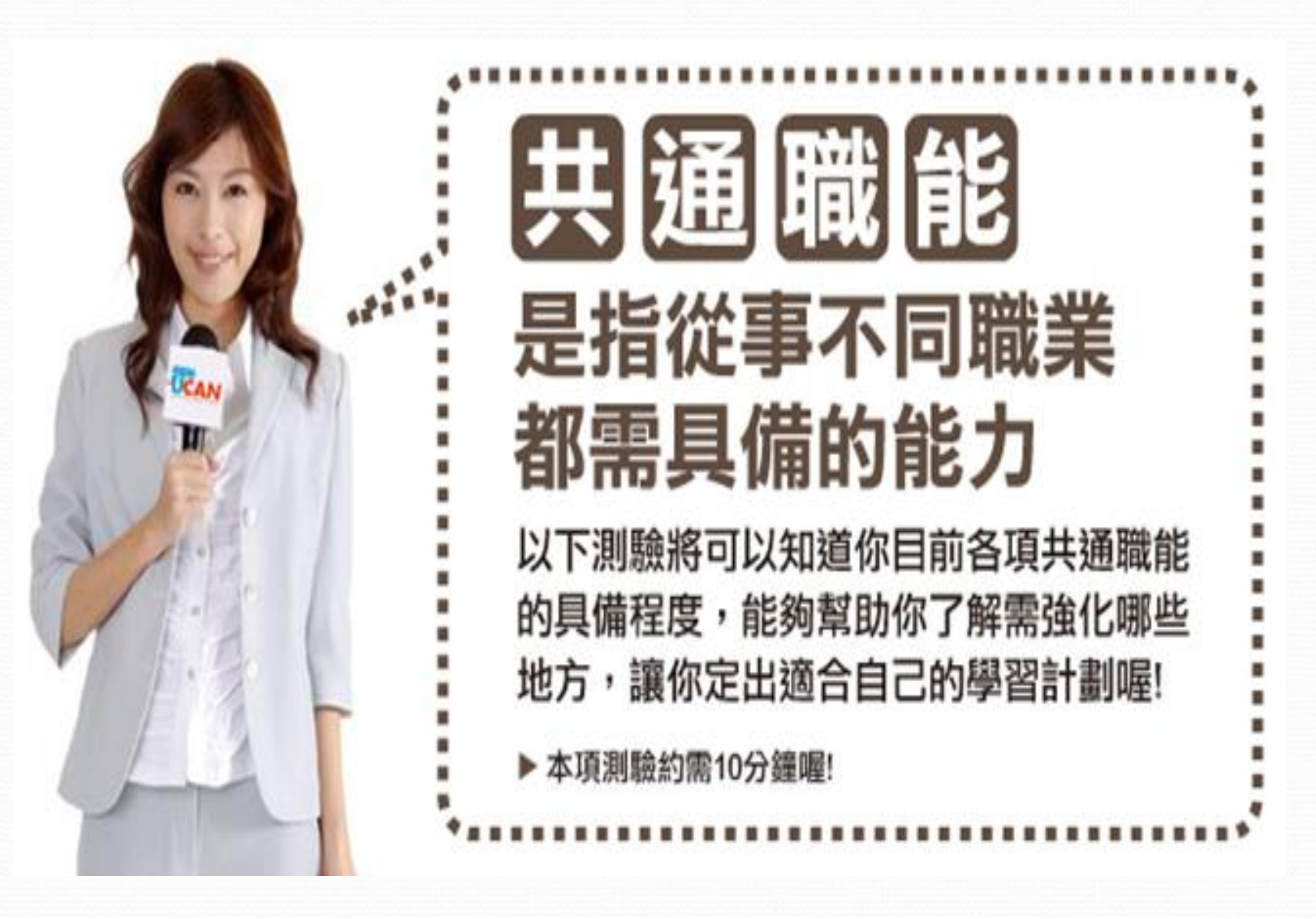

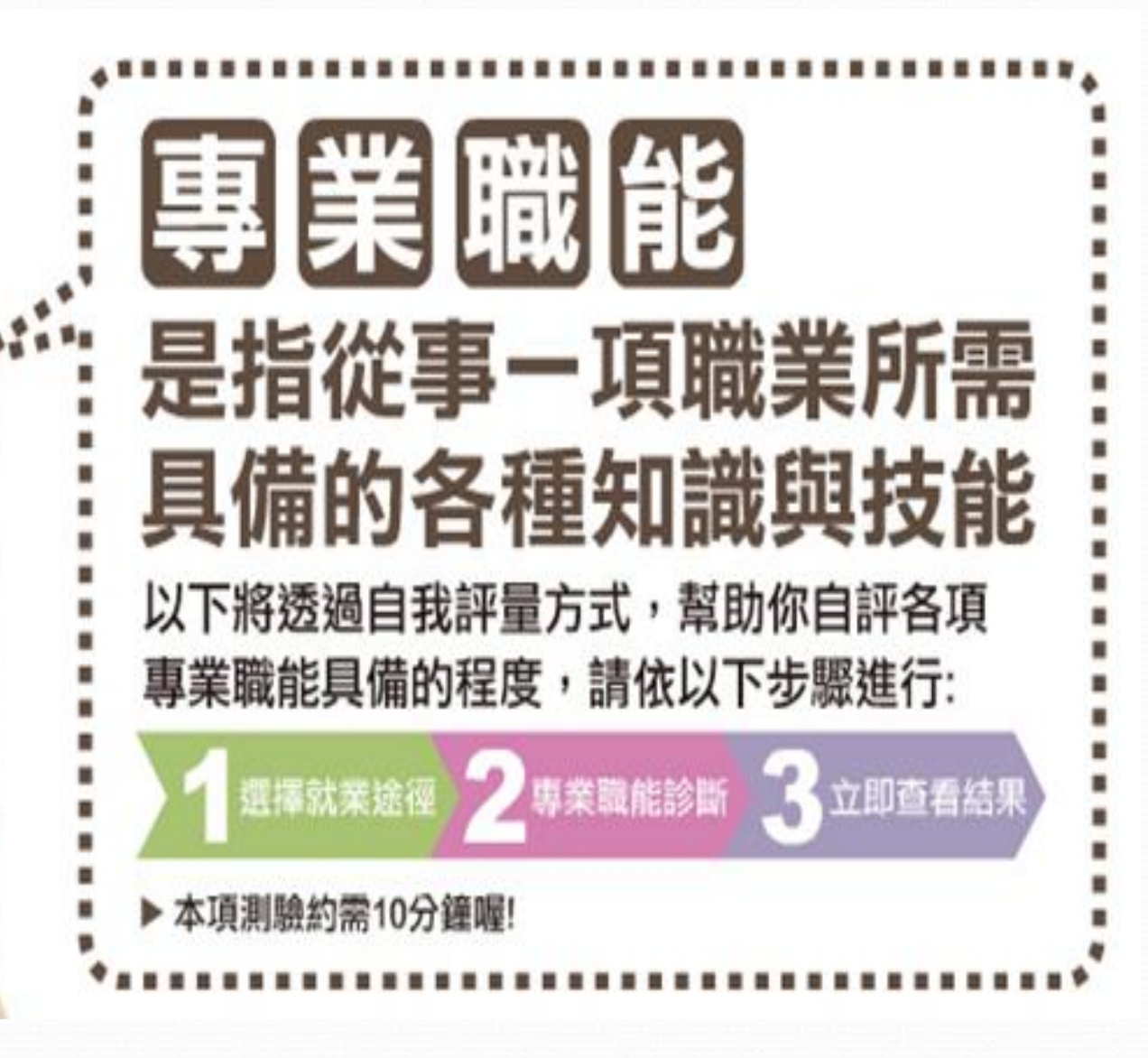

在 UCAN 裡面共有[職業興趣探索]、[職場 共通職能] 與 [專業職能] 等 3 種生涯測 驗可提供給學生做為未來就業方向的參考。

#### 111 學年度第 1 學期四技學生規劃執行項目

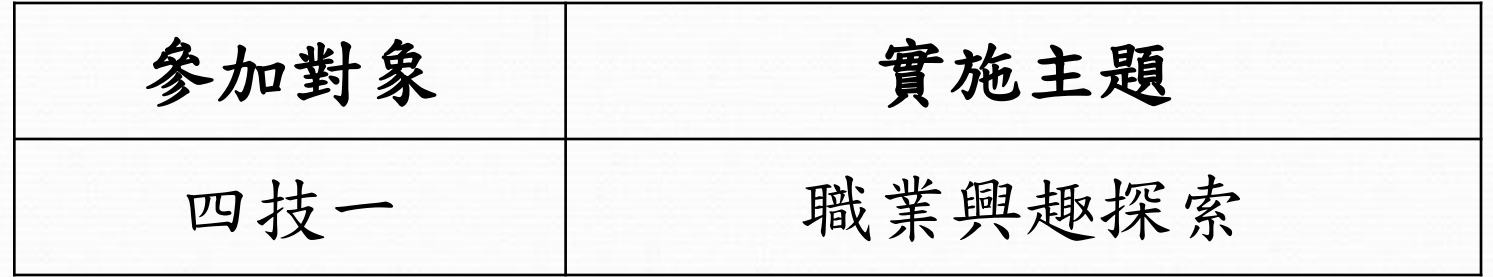

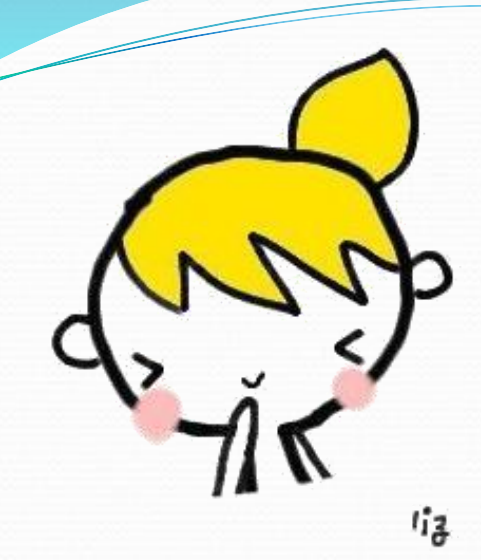

# 煩請您依照下例步驟填寫

## 請選擇要測驗的項目

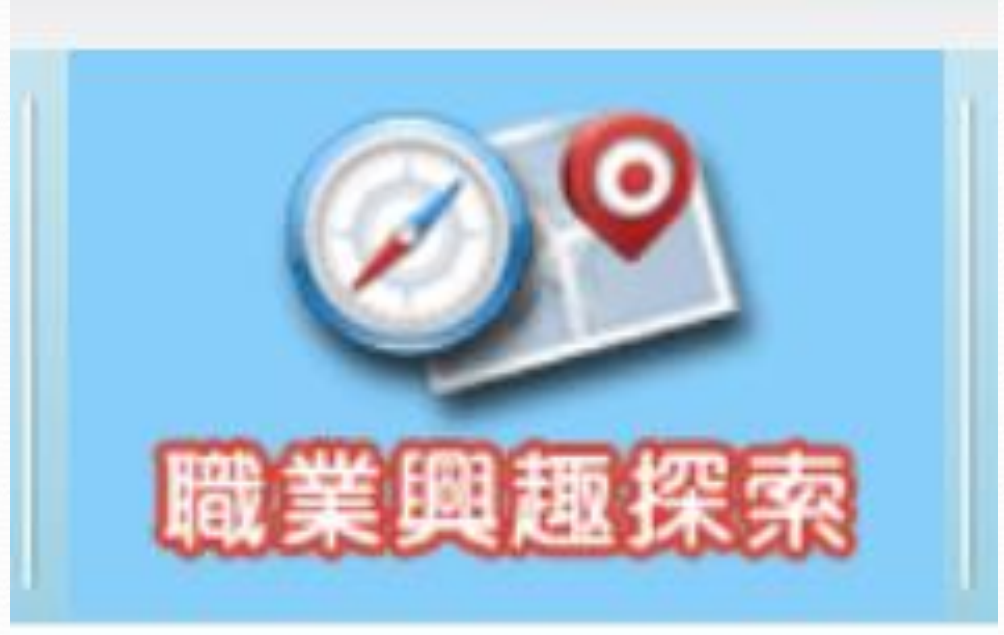

### 完成測驗後,可點選 [諮詢及診斷紀錄]

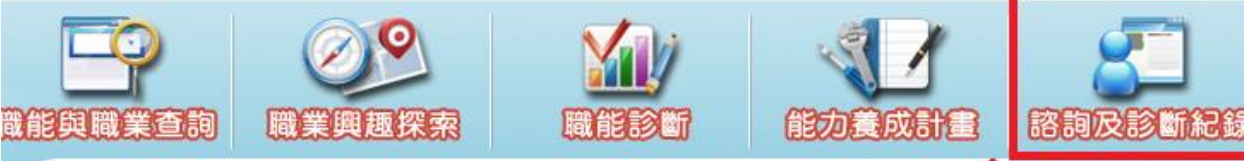

首頁 > 諮詢及診斷紀錄

諮詢及診斷紀錄 Advisory service file

諮詢及診斷紀錄包含個人診斷分析報告、歷次診斷結果、諮詢脚務以及諮詢紀錄,您可點選您需要的功 能進行杳詢:

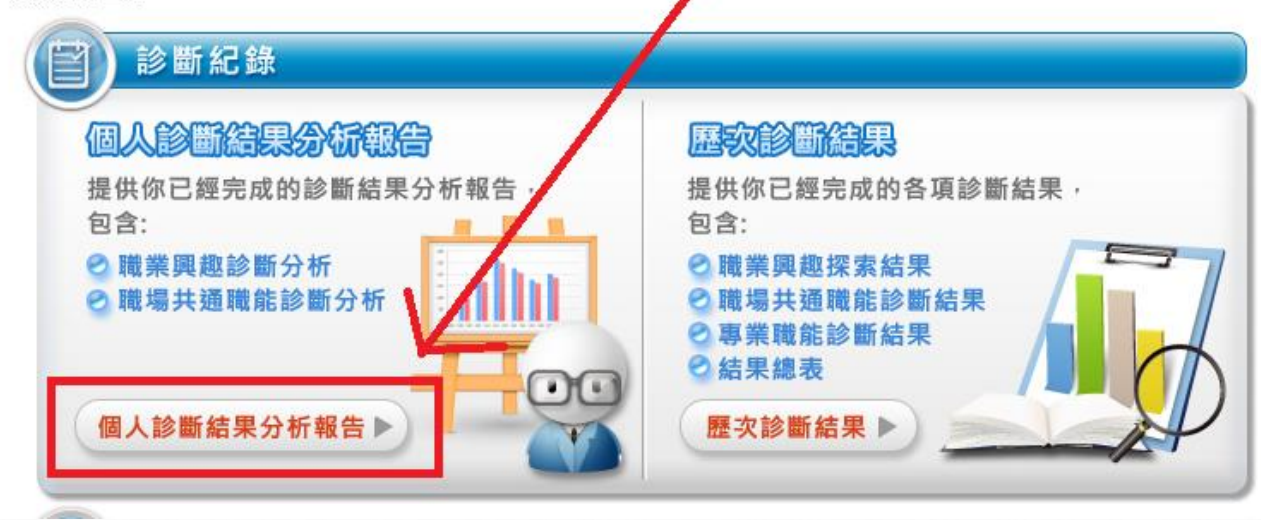

感謝您的聆聽。 如有任何疑問,歡迎與我們連絡 圖書資訊處 謝曉芳組長 分機 :2123 email:dshieh@ctu.edu.tw